### **ТАҚЫРЫП 5. GMAIL.COM-да GOOGLE аккаунтін құру**

### **Жоспар:**

**1.1 Аккаунт ұғымы. Gmail артықшылықтары.**

**1.2Google аккаунтына тіркелу.**

**1.3Google+ қызметі Профиль пунктімен жұмыс істеу.**

**1.4Google-да аккаунт иелерінің арасындағы байланыстың үлгісі.**

**Жұмыстың мақсаты:** gmail.com-да Google аккаунтін құруға үйрету және Google+ қызметінің біршама функцияларын жүзеге асыру.

**Түйінді сөздер:** аккаунт, аккаунтті тіркеу, аккаунт иелері аралығындағы байланыс. **Әдебиет:** 

1. http://myblaze.ru/chto-takoe-akkaunt-kak-zaregistrirovat-akkaunt-i-

zachem-on-nuzhen/

- 2. https://www.gmail.com/intl/ru/mail/help/about.html
- 3. http://composs.ru/akkaunt-google-chast-2-sozdanie-uchetnoj-zapisi-

google/

**Жұмыс істеуге арналған ақпараттық және бағдарламалық қамтама:**  компьютер, web-браузер (Google Chrome, Internet Explorer немесе Mozilla Firefox), Интернетке кіру мүмкіндігі, gmail.com.

### **1.1 Аккаунт ұғымы. Gmail артықшылықтары**

Алғашқыда аккаунт (account) ұғымы банк шоттарын белгілеу үшін қолданылды. Қазіргі уақытта бұл түсінік белсенді түрде ақпараттық-коммуникациялық технологияларда пайдаланылады. Осы тұрғыдан, аккаунт, пайдаланушыны сипаттайтын деректер жиынтығы болып табылады.

Егер де логин тек пайдаланушыны сайкестендірсе, аккаунтта қолданушы жайлы көбірек ақпарат болады, бұған қоса әрбір пайдаланушы үшін бұл әртүрлі деректер жиынтығы болады. Тіркеу кезінде, мысалы: *Вконтакте* әлеуметтік желісінде, *ICQ* немесе *Skype* жылдам хабар алмасу сервисінде және т.б., Біз аккаунт құрамыз (басқаша оны профиль деп атайды). Аккаунт құрусыз, *Вконтакте* және *Одноклассники* әлеуметтік желідегі сервистерін қолдану мүмкін емес.

Желідегі ақпарат ашық болғандықтан, оз профиліңізде құпия ақпаратты көрсетпеген дұрыс, және де банктік шоттар туралы деректерді көрсетпеуді ескеру керек, желіде өзіңнің және бөтен логин мен парольді қалдырмау керек.

Аккаунт - әртүрлі ақпарат сақталатын қолданушы жайлы тіркеу есебі: сайттың баптауы, құжаттарды әріптеспен бірлесіп істеу, ақылы қызметтердің деректері және т.б.

Gmail-дің біршама артықшылықтарын қарастырайық [2].

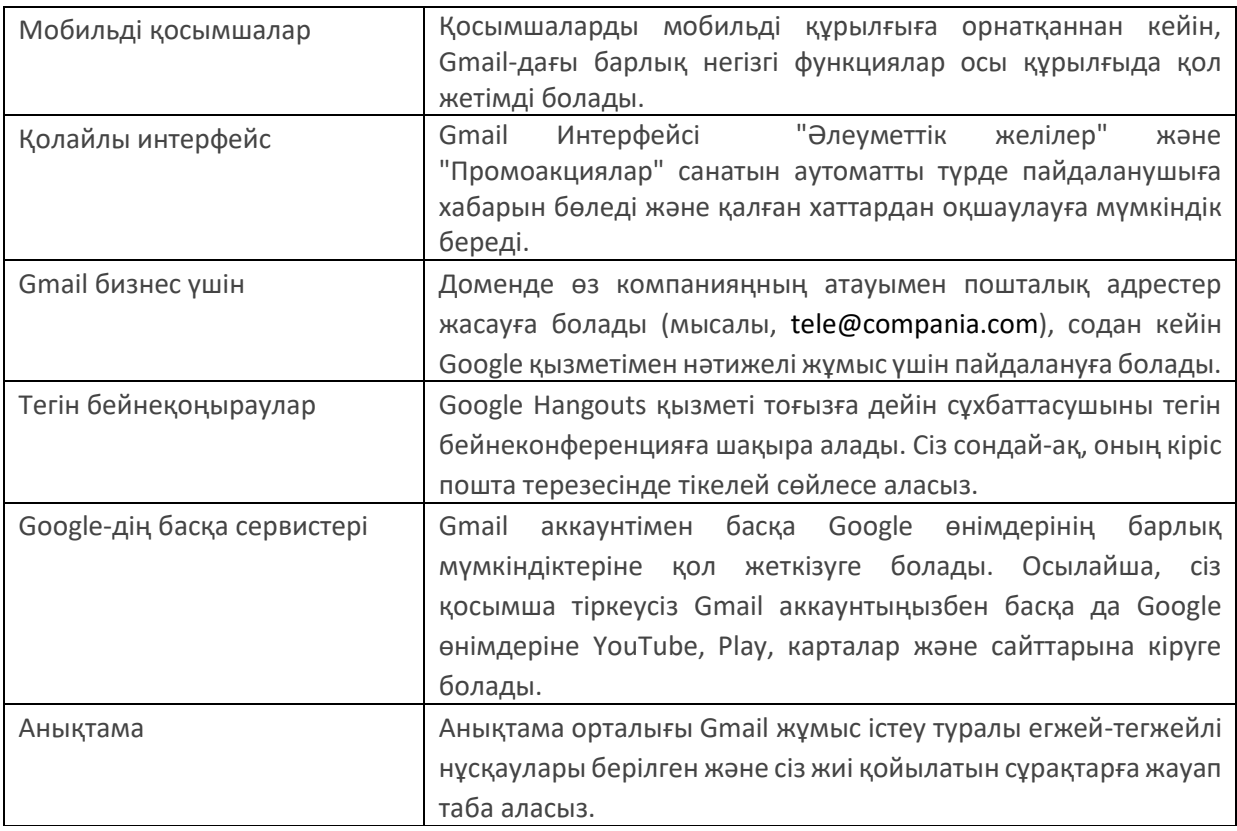

Gmail-дің артықшылықтары:

## **5.2 Google аккаунтына тіркелу**

Веб-браузер адрес жолағында *google.ru* адресін қосамыз*:* 

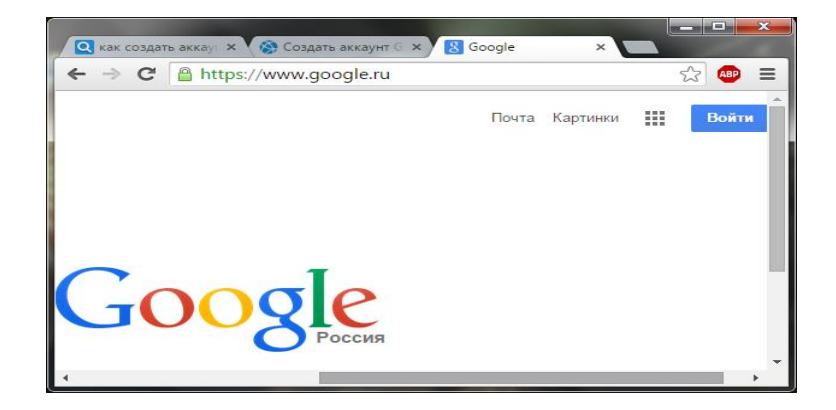

Пайда болған терезеде *Войти* тармағын таңдаймыз және келесі терезеде:

Один аккаунт. Весь мир Google! Войдите, используя аккаунт Google **Введите адрес электронной почть Далее** Нужна помощь? Создайте аккаунт

*Создайте аккаунт* батырмасын басамыз.

Әрі қарай ұсынылған формаға сайкес Google-да тіркелуден өту қажет

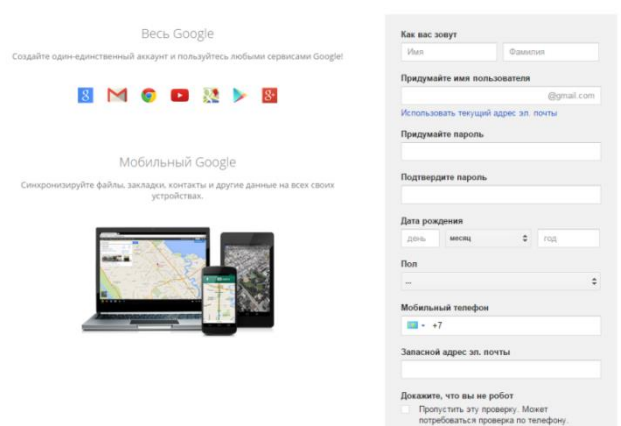

Зарегистрируйтесь в Google

Один аккаунт для всех сервисов Google 8 N & D & > 8

Әрі қарай берілген нұсқауларды орындаңыз, көрсетілген жолдарды толтырыңыз:

- аты;

- тегі;

- қолданушының аты;

- құпия сөз, құпия сөзді растау;

- жаңа пайдаланушыны растайтын, суреттегі мәтінді теруді ұсынады – бұл нақты адам екенін тексеру;

- жынысы;

- елі;

- қосымша өрісті елемеуге болады, мысалы, екінші e-mail-ді көрсету және т.б.

Өрістерді толтырғаннан кейін дұрыс пайдаланушы үшін аккаунт құру туралы пайда болады (біздің жағдайда Мира Ахмет атымен құрдық).

Келесі терезе көмегімен аккаунтты баптауға болады:

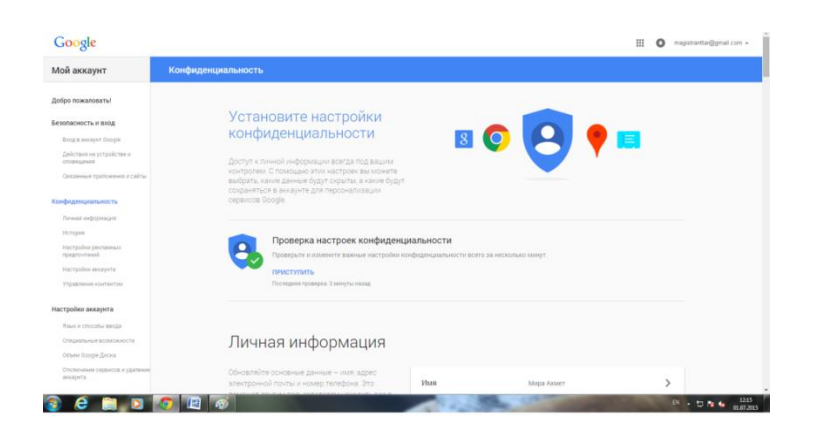

Мысалы, *Жеке кабинетке* кіріп, қажет болған жағдайда өзгертулер жасауға болады.

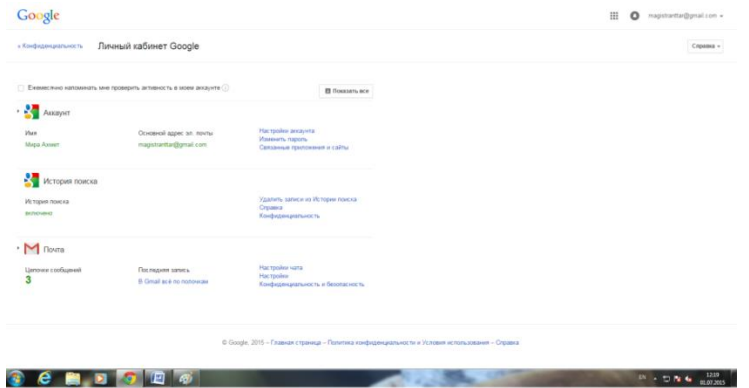

# **5.3 Google+ қызметі Профиль пунктімен жұмыс істеу**

Жұмыс басында *Google+* қызметін пайдаланатын боламыз.

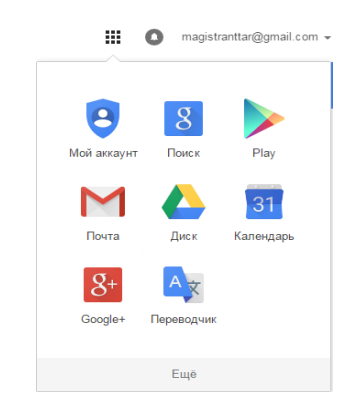

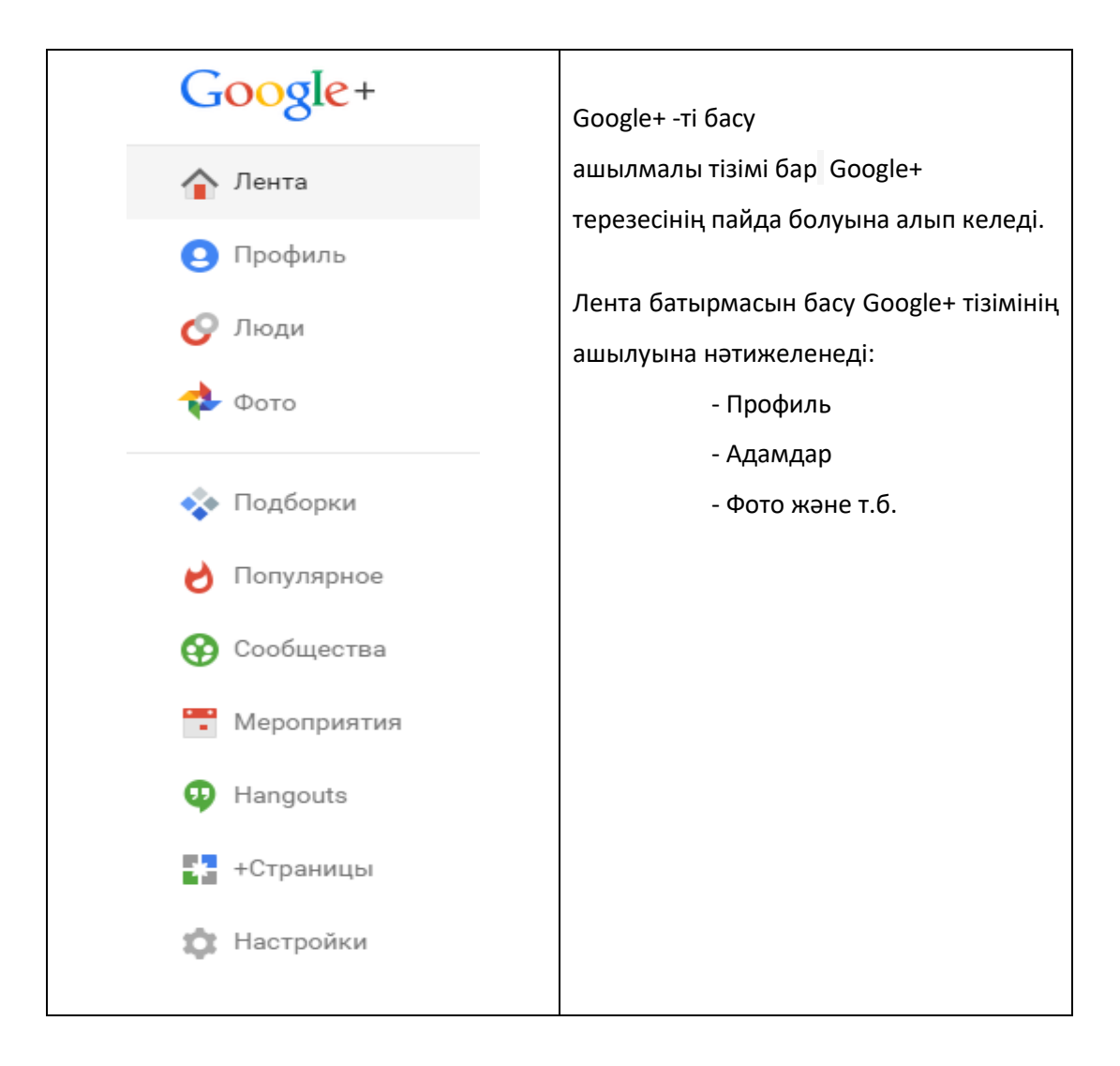

*Профиль* батырмасын басып*,* шыққан терезеде профильдің бейнесін өзгертуге болады (курсорды бейнеге сілтегендегі пайда болған фотоаппараттың бейнесін басып нұсқауларды орындау қажет).

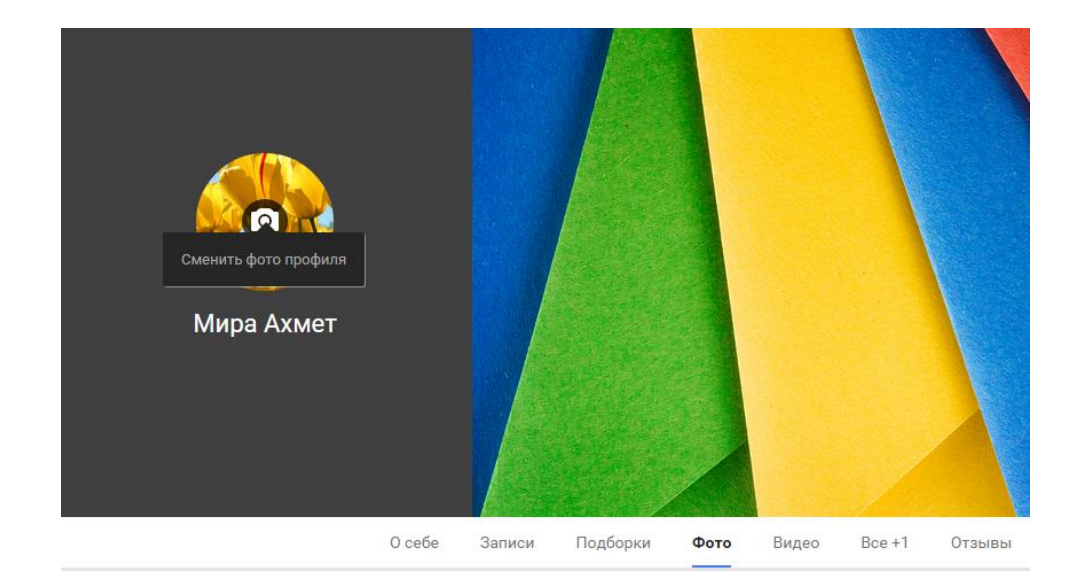

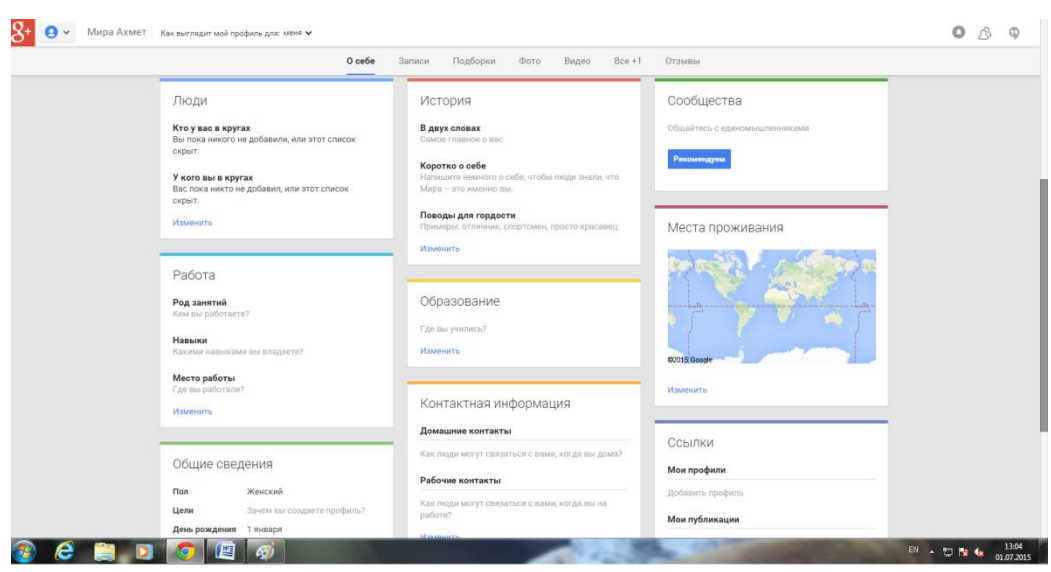

Өзім жайлы пунктінен бастайық*.*Өзім үшін пунктінің жалпы көрінісі былай беріледі:

Барлығы бойынша пунктінің жалпы көрінісі осындай түрде беріледі [3]:

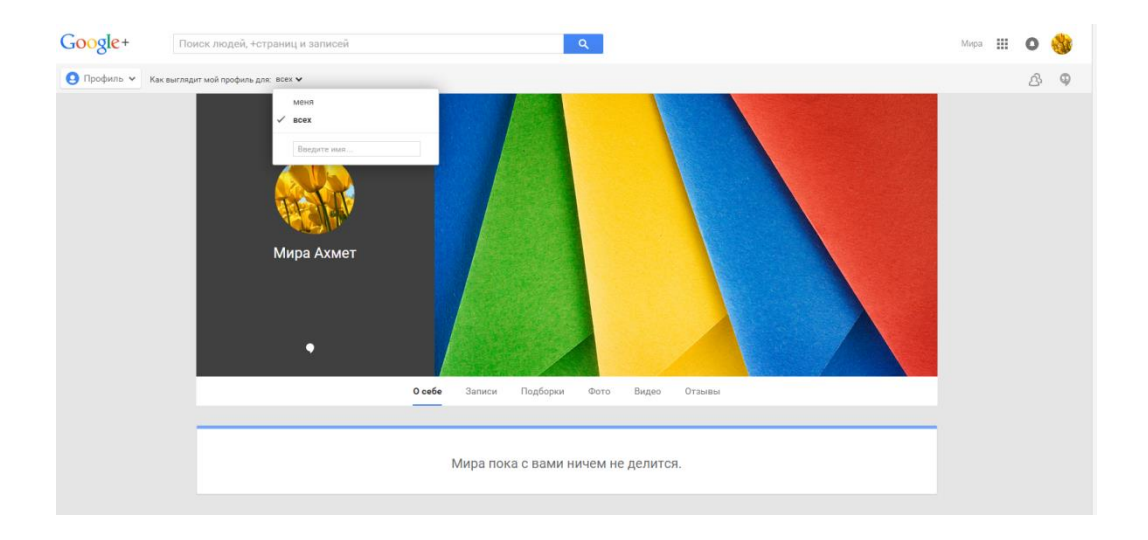

Берілген терезенің құрамымен жұмыс жасау үшін басқа қолданушыны құрамыз. Біздің жағдайда ол аккаунтты осы компьютерде құраймыз (бір нүктеден үш аккаунт құруға болады екен). Ол үшін суреттегідей берілген батырманы басуымыз қажет:

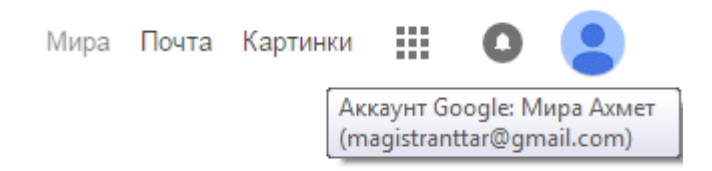

Келесі диалогты терезе пайда болады:

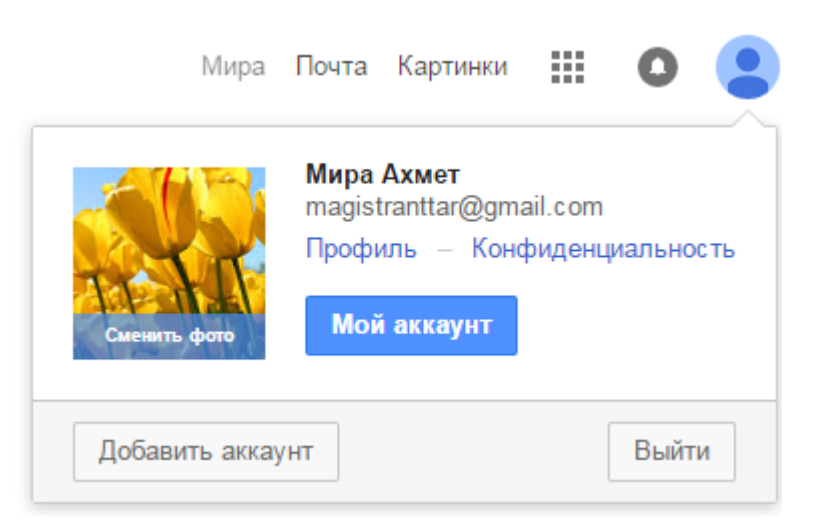

*Добавить аккаунт* батырмасын таңдаймыз.

Пайда болған терезеде *Создайте аккаунт* батырмасын басамыз*.* Содан соң жоғарыда көрсетілгендей, жаңа қолданушының деректерін енгіземіз.

Бұл операцияның сәтті аяқталғаны туралы хаттамамен шыққан терезеде *Вперед*  батырмасын шертеміз*.*

Қажетті операцияларды орындағаннан кейін, біздің жаңа қолданушымыз Аскар Оспанның терезесін көреміз:

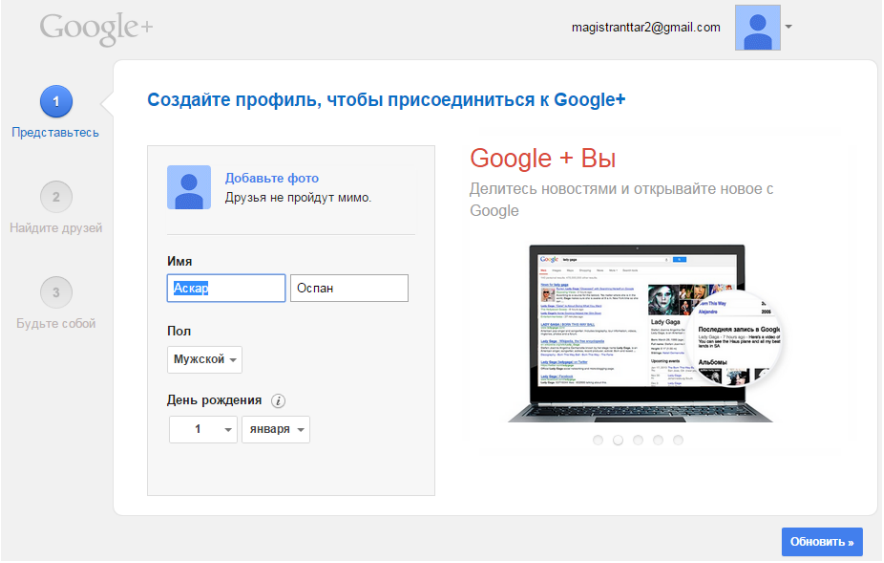

Достарды қосу үшін *Обновить* батырмасының көмегімен жүзеге асқан 1-ші қадамнан кейін 2-ші қадамға көшуге болады. Осы терезеде қажет қолданушының адресін енгізу керек. Біздің жағдайда ол *magistranttar2@gmail.com* (Аскар Оспан үшін) адресі.

Іздеудің нәтижесін біз келесі терезіде көреміз, бұл қолданушы Аскар Оспан.

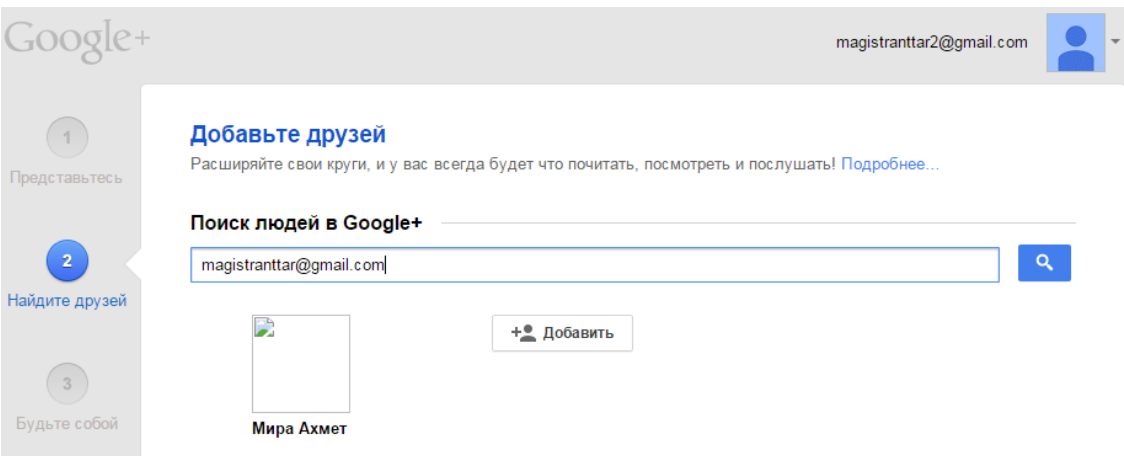

### 1.4 **Google-да Аккаунттар иелері арасындағы байланыс құру мысалдары.**

Келесі операция мақсаты қолданушылар арасында байланыс құру.

Аскара Оспанның аккаунтындағы таспада *Google+* пункт *Профиль* содан соң *Есть чем поделиться* терезесінде *Текст* батырмасын таңдаймыз*:*

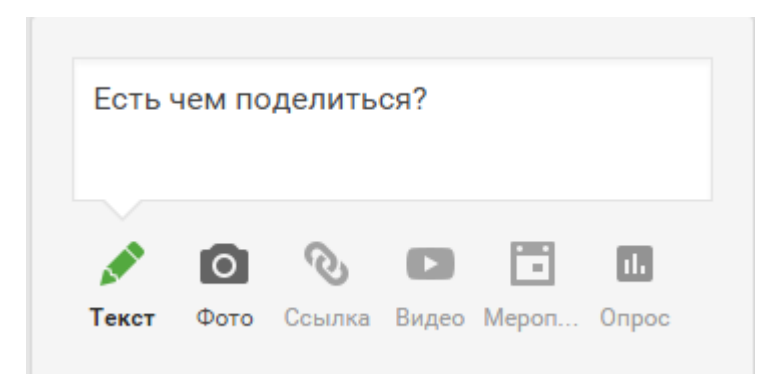

*Текст* батырмасын басқаннан кейін *Все друзья*-ны жабатын диалогты терезе пайда болады. Бос жолда *Для кого-*ны шертіп, пайда болған тізімде *Мои круги* одан кейін *Друзья*ны таңдаймыз*.*

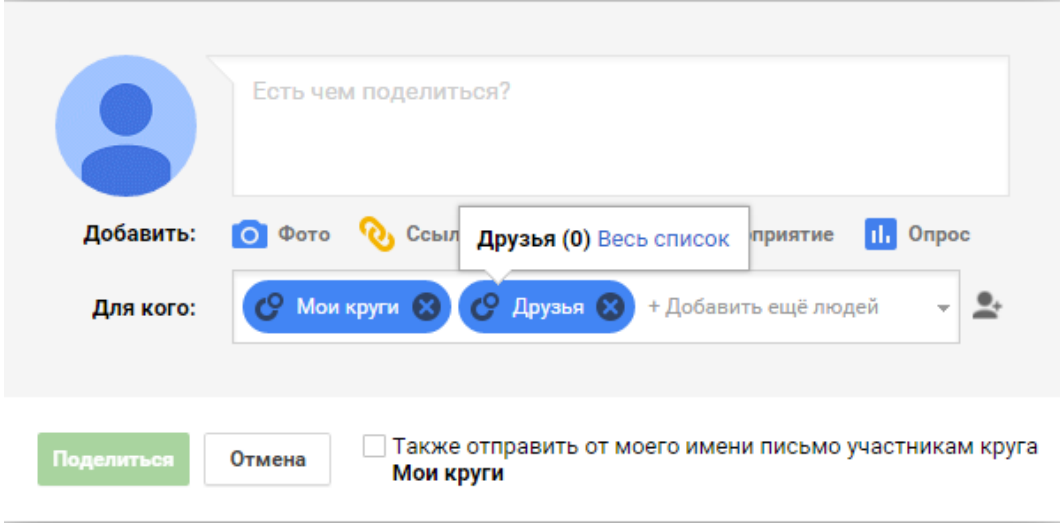

Келесі терезеде *Друзья*-ға курсорды жақындатқанда пайда болған *Весь список*-ты басамыз*.* Шыққан *Друзья* терезесінде *Добавить в круги таңдаймыз:*

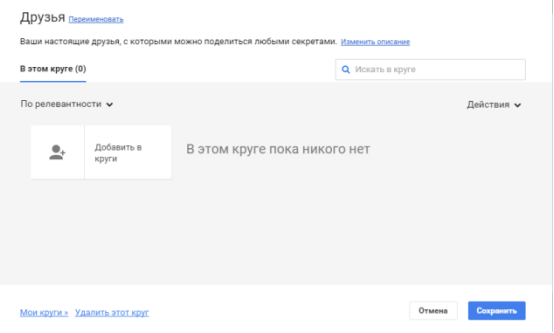

Пайда болған терезеде Мира Ахметтің адресін тереміз *magistranttar@gmail.com*. Мира Ахметке тышқанның көмегімен сілтейміз, Қалқымалы терезеде *Добавить*-ті басып, *Сохранить* батырмасын шертуге ұмытпаңыз*.*

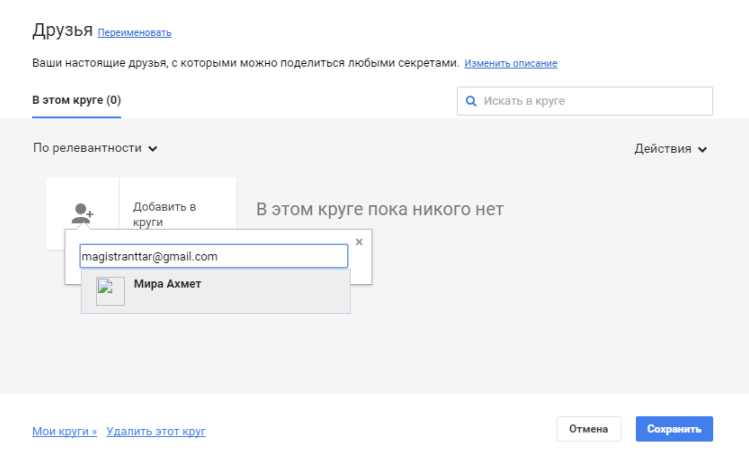

Енді Мира Ахмет Аскар Оспанның *Круг друзей*-іне қосылды. Мұны *Друзья-*да тышқан арқылы тексеруге болады*.*

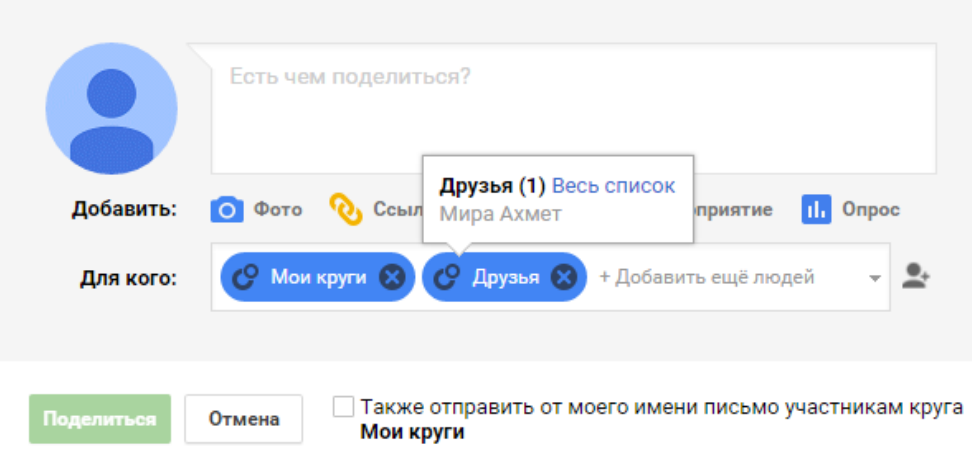

# **Бақылау сұрақтары**

- 1. Аккаунт түсінігі нені білдіреді?
- 2. Gmail-дің мүмкіндіктерін сипаттаңыз?
- 3. Қолданушылардың аккаунты қандай жолмен құрылады?
- 4. Өз аккауынтыңызда қолдана алатын Google қызметтерін атап өтіңіз.